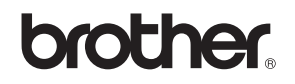

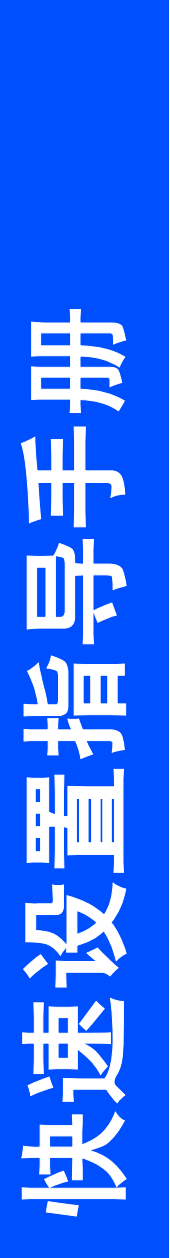

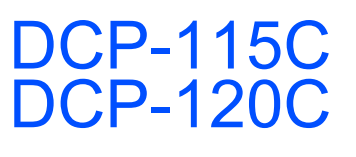

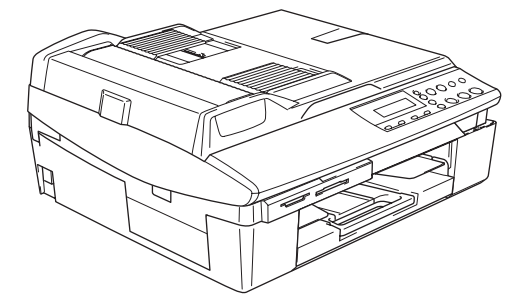

在使用本多功能一体机之前,您必须安装硬件和软件。 请仔细阅读此 "快速设置指导手册"以便获取正确的安装步骤以及安装说明。

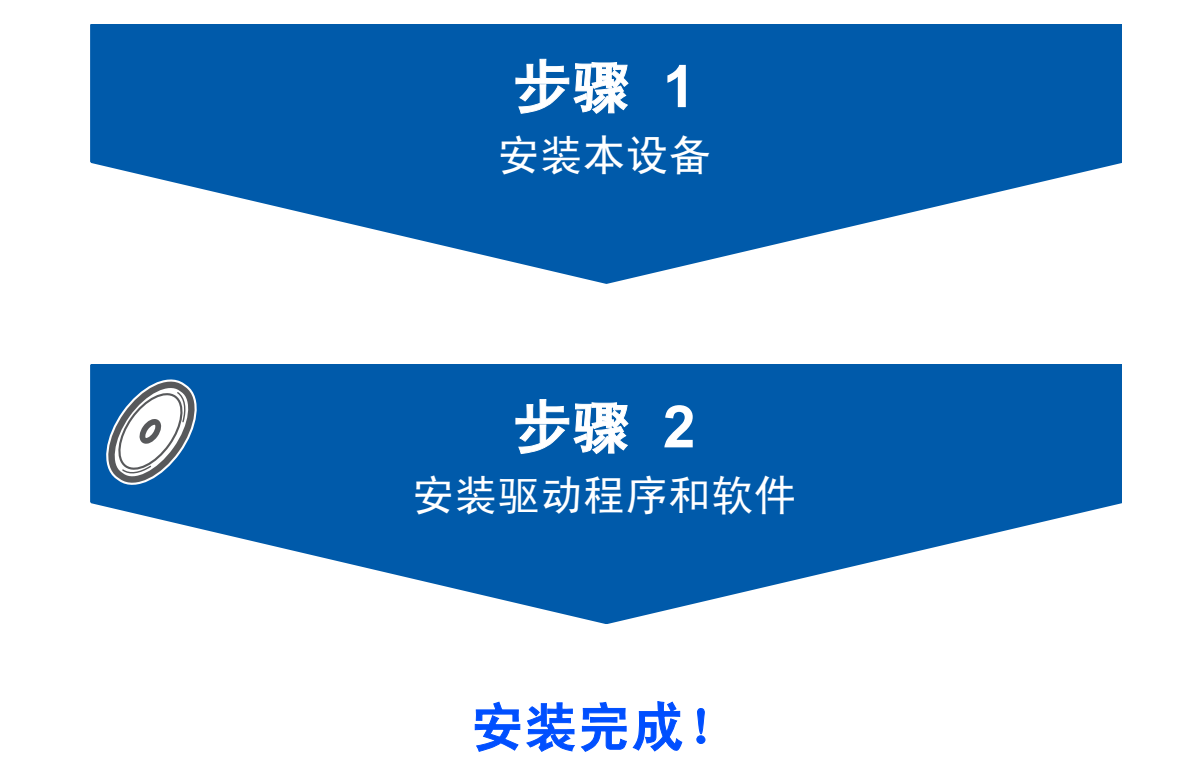

将此 "快速设置指导手册"、"使用说明书"及随机光盘保存在适宜的地方,以便随时快捷查询。

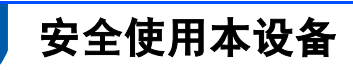

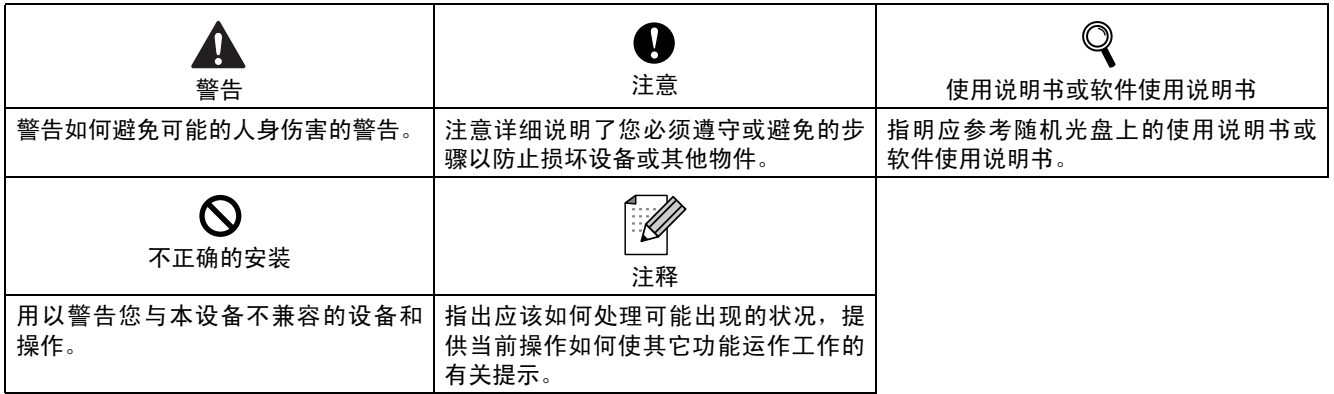

# 开始

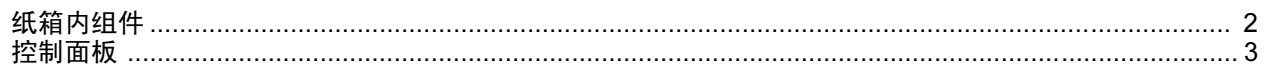

# 安装本设备

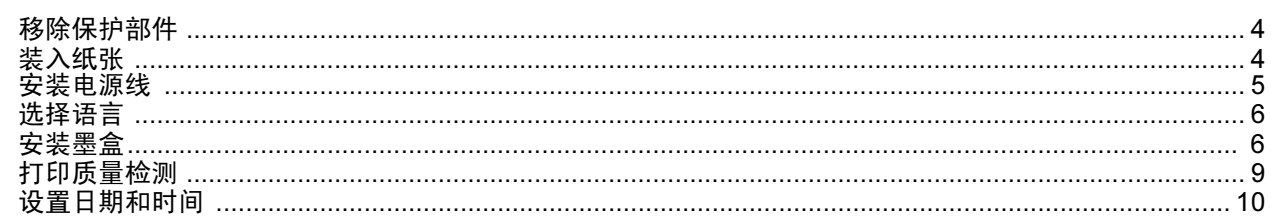

# 随机光盘 "MFL-Pro Suite"

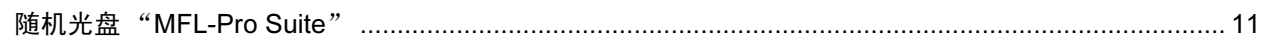

# 安装驱动程序和软件

### **Windows**<sup>®</sup>

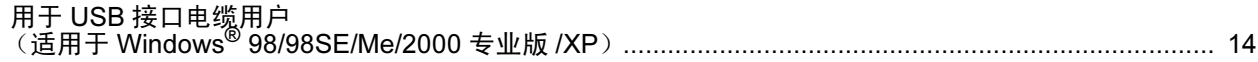

## Macintosh $^{\circledR}$

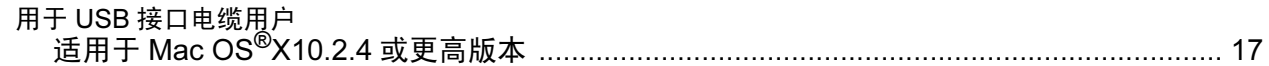

## 耗材

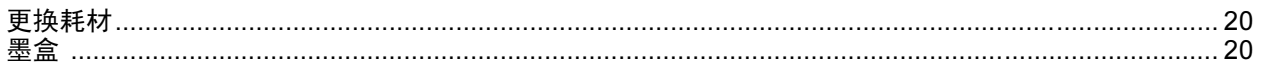

<span id="page-3-1"></span><span id="page-3-0"></span>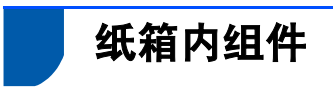

国家不同,纸箱内组件可能不同。 保存所有包装材料和硬纸箱,以便今后运输之用。

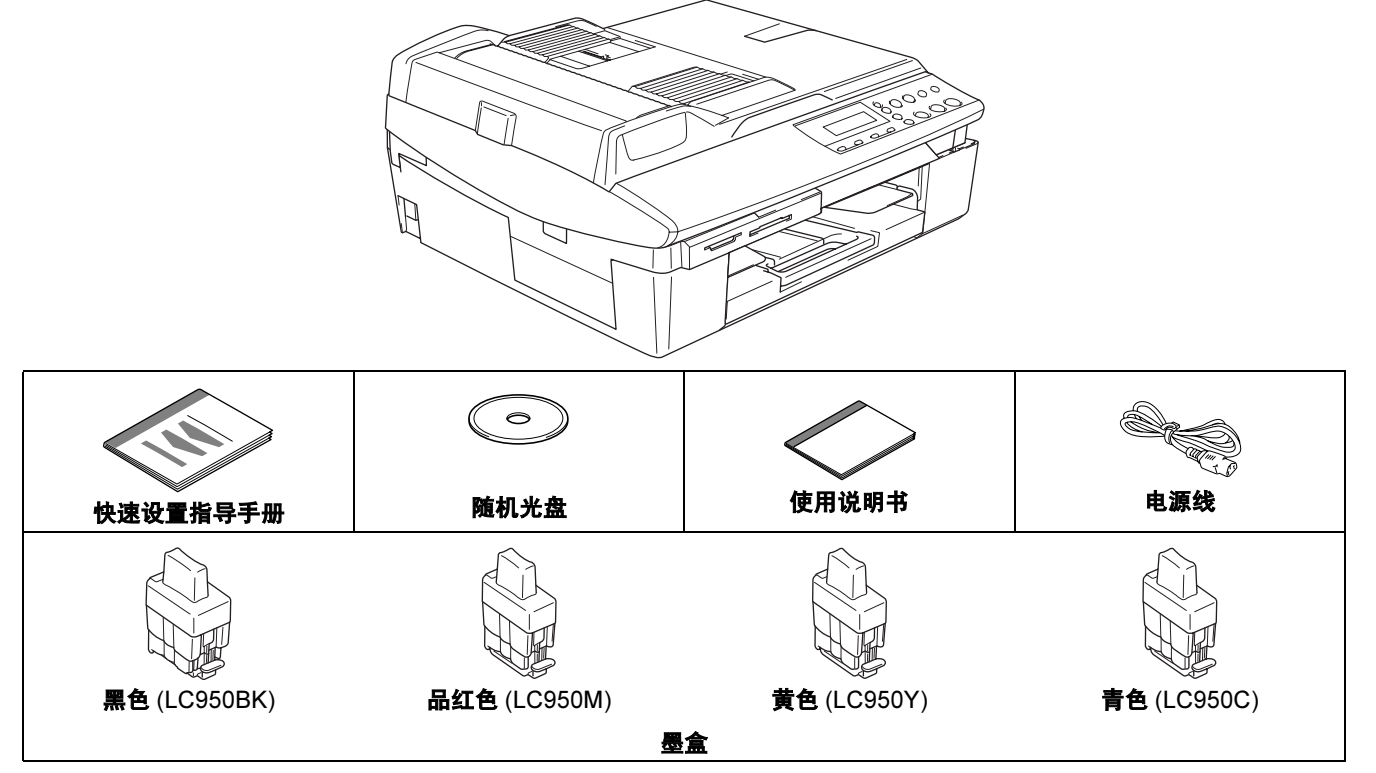

使用 USB 接口电缆连接本设备 :

- 接口电缆不是标准附件。请购买适合的 USB2.0 接口电缆。
- 请确保您使用的 USB2.0 电缆不长于 6 英尺 (2 米)。
- 您的 DCP 有一个 USB 接口。此接口兼容高速 USB2.0 ;但最大数据传输速率仅为 12Mbits/s。 DCP 也能与有 USB1.1 接口的计算机连接。
- 此时先不要连接 USB 电缆。安装软件时,根据提示连接接口电缆。

# <span id="page-4-0"></span>控制面板

(对于 DCP-115C 和 DCP-120C)

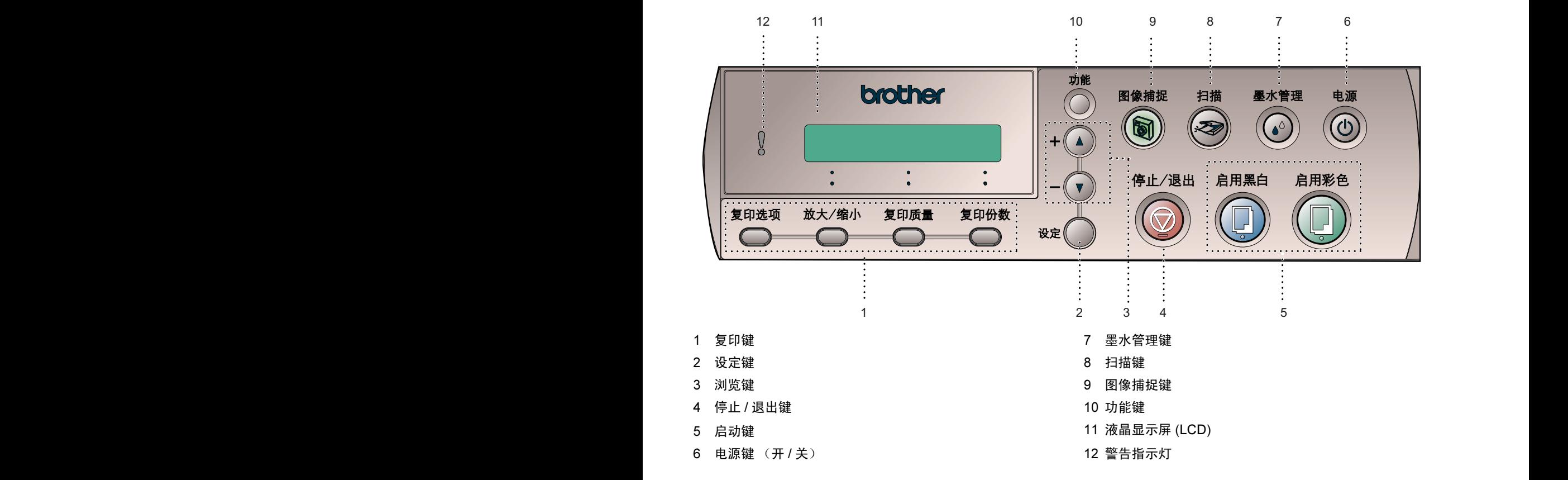

 $\mathbb{Q}$ 有关控制面板的详情,请参见使用说明书第 1 章中 "控制面板概述"。

- 本快速设置指导手册的图例基于 DCP-120C。
- 本快速设置指导手册中的 Windows<sup>®</sup> 屏幕基于 Windows<sup>®</sup> XP。
- 本快速设置指导手册中 Mac OS<sup>®</sup> 屏幕基于 Mac OS<sup>®</sup>X 10.3。

<span id="page-5-0"></span>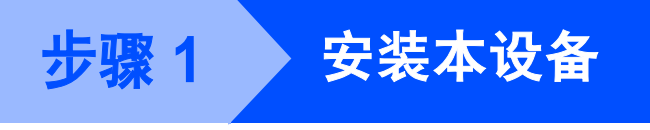

<span id="page-5-2"></span><span id="page-5-1"></span>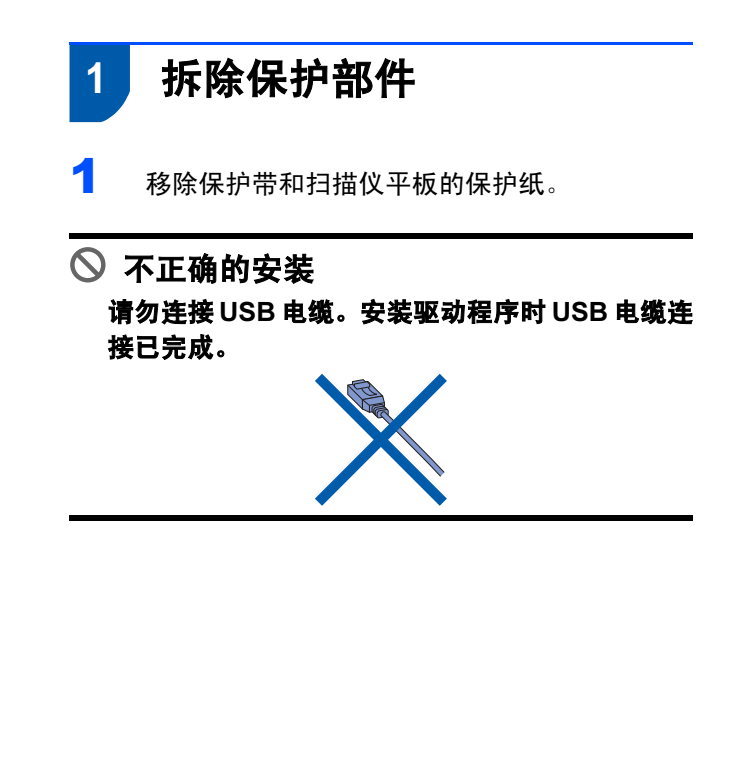

<span id="page-5-3"></span>2 装入纸张

 $\mathbb{Q}$ 最多可盛放100张80 克/平方米 (20 lb) 的纸。 更多详情,请参见使用说明书第 1 章中 "关 于纸张"部分。

1 将纸盒完全从设备中拉出 , 然后移走出纸盒。

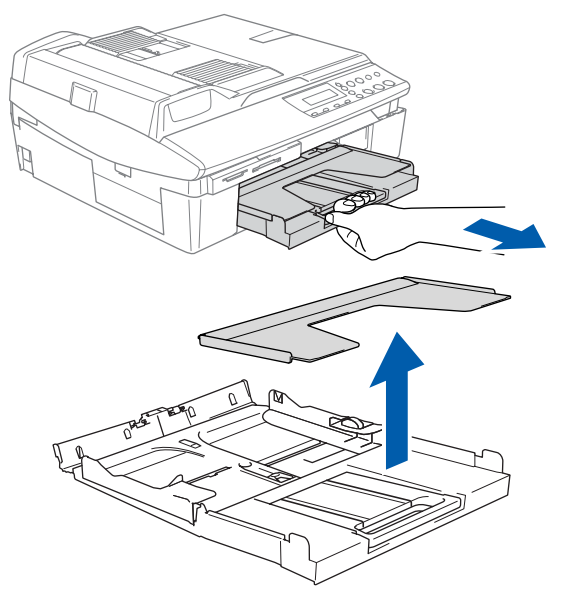

2 按住并滑动导纸板 (1) 以适合纸张宽度。

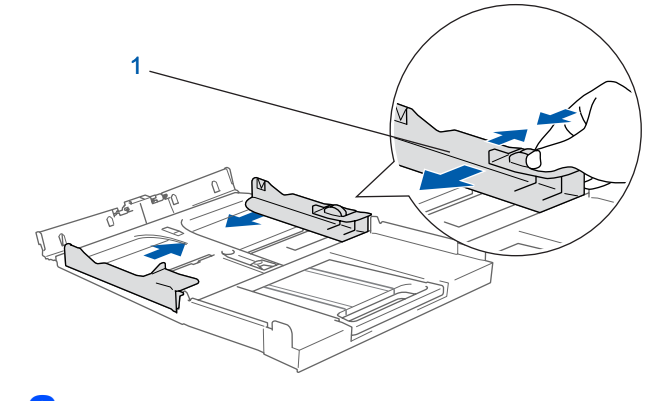

 $3$  拉出纸张支撑板 (1), 同时展开托纸板 (2)。

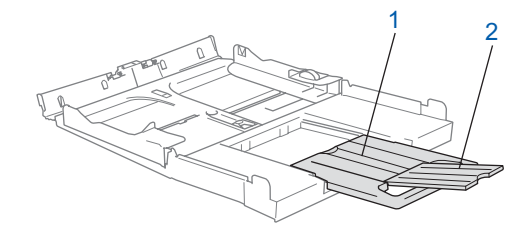

注释 托纸板适用于放置 Letter、 Legal <sup>和</sup> A4 纸。

安装本设备

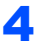

4 将纸叠成扇形散开以避免卡纸和进纸错误。

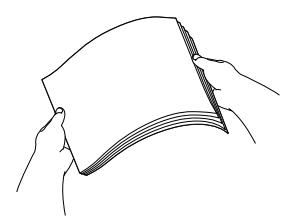

5 将纸张以打印面朝下,顶部先进入的方式轻轻 放入纸盒。

检查纸盒中的纸张是否平整,纸盒中的纸叠是 否位于最大纸张限量标记 (1)之下。

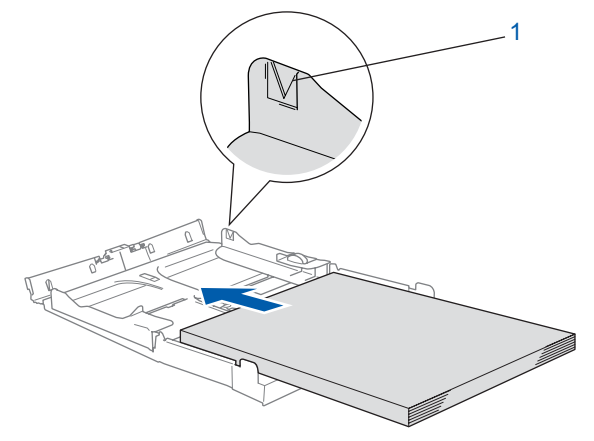

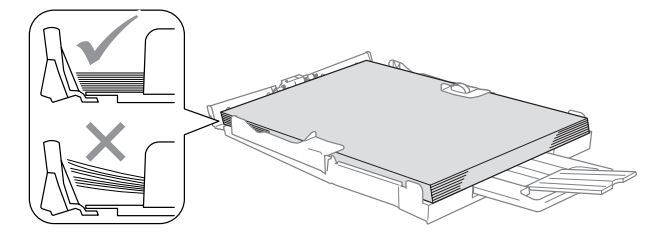

## 注释

- *确保导纸板接触到了纸张的两边。*
- 请勿将纸盒内纸张向前推的太深,这将使纸张前 端翘起,导致进纸问题。
- 6 将出纸盒装回设备,然后将纸盒牢固的装入本 设备。

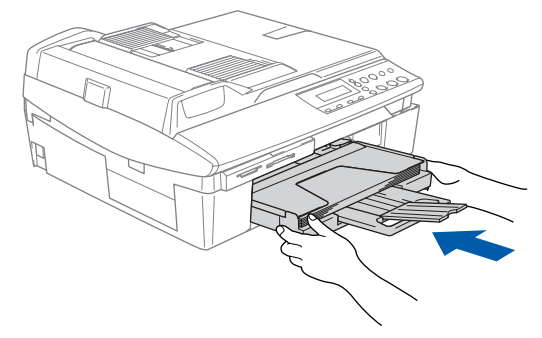

<span id="page-6-0"></span>3 安装电源线

连接电源线。

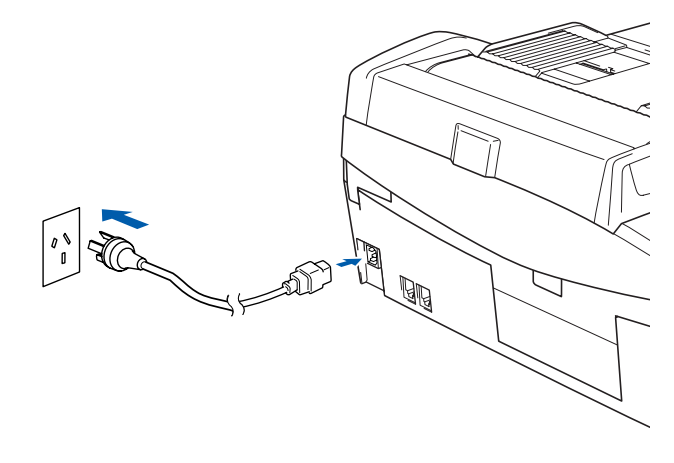

4 注意

此时请勿连接 USB 电缆。

### 警告

本设备必须装备接地插头。

# 注释

墨盒安装完成之前,控制面板上的LED指示灯都是 亮着的。

# 安装本设备

步骤 1

<span id="page-7-0"></span>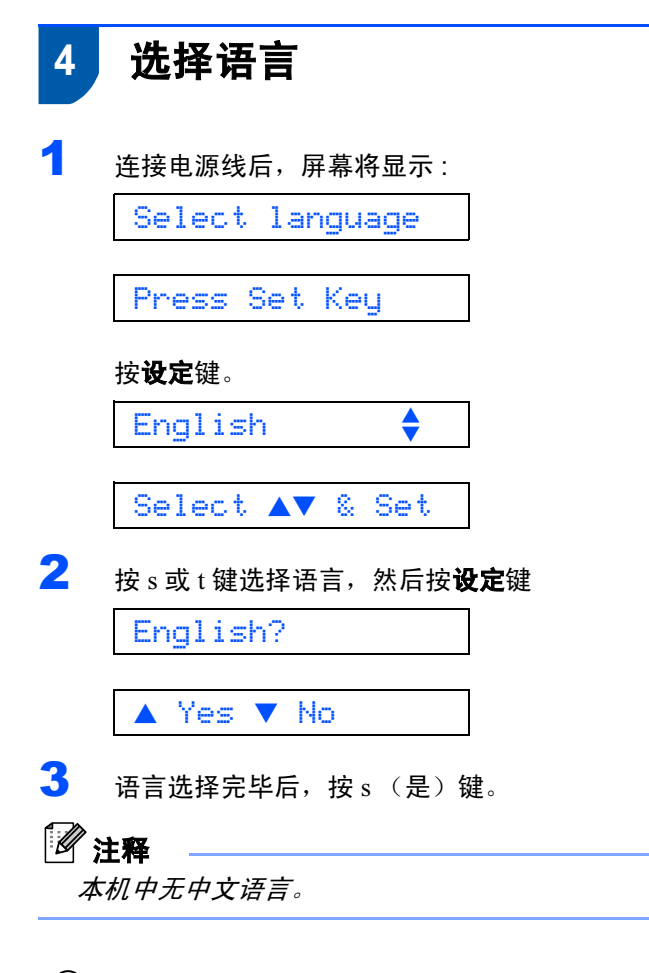

 $\mathbb{Q}$ 如果选择语言错误,可在设置日期和时间后 更改语言。(更多详情,请参见使用说明书第 6 章中 "如何更改屏幕语言")

<span id="page-7-1"></span>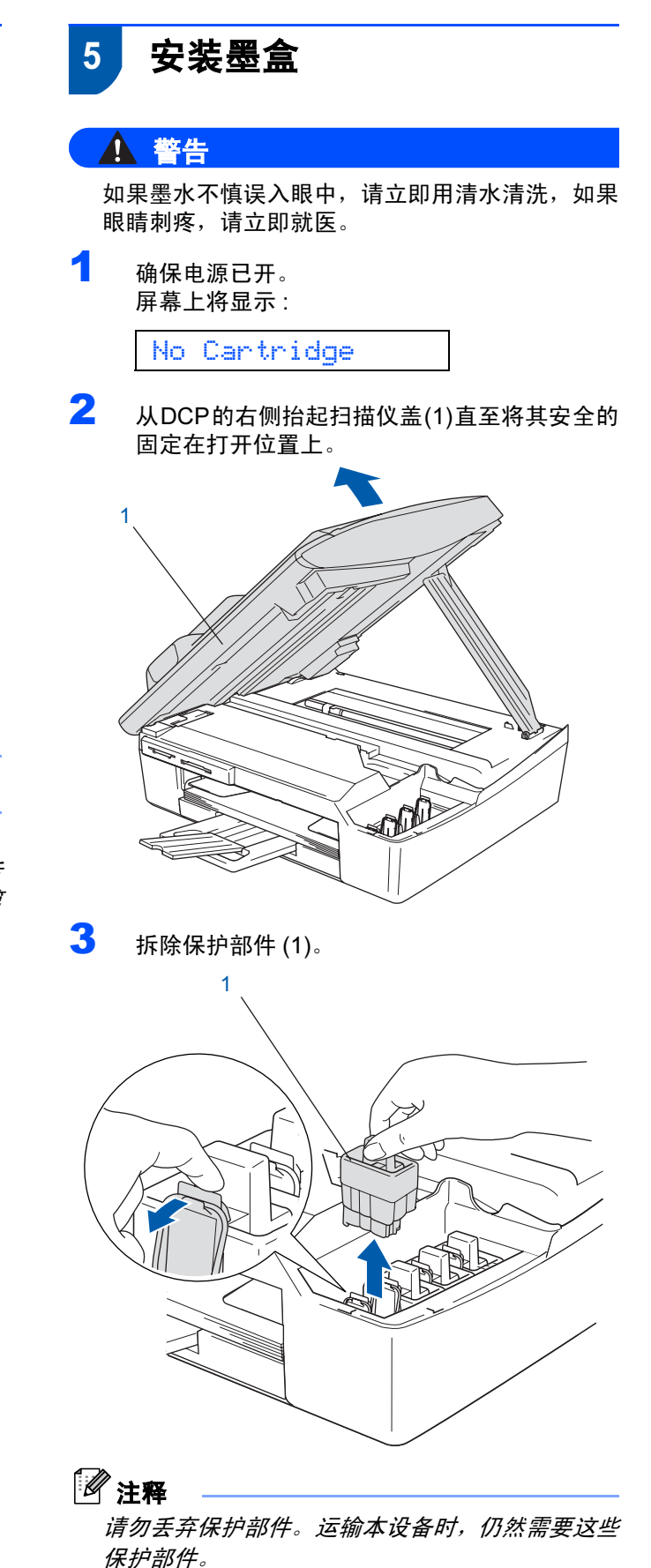

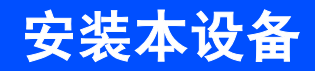

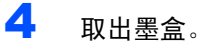

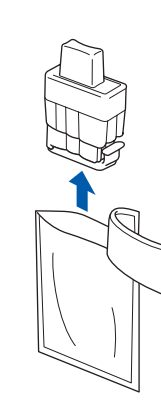

5 小心拆除黄色保护盖 (1)。

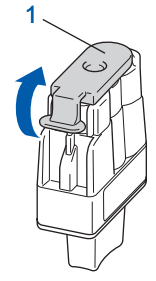

配。  $\widehat{\mathsf{M}}$ **Drother** 2

6 将墨盒用力向下压直到其卡入到位,如下图所

示注意插槽的颜色 (1) 是否与墨盒颜色 (2) 相匹

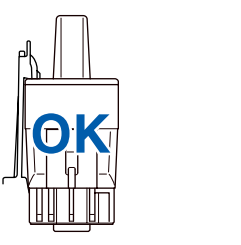

1

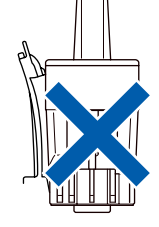

4 注意

请勿接触到如下图所示的区域,触摸后将造成墨水 无法流出。

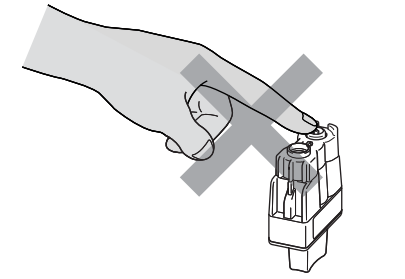

# 注释

即使打开包装时黄色保护盖掉落,墨盒也不会损 坏。

将墨盒放入插槽时,请使墨盒保持直立。

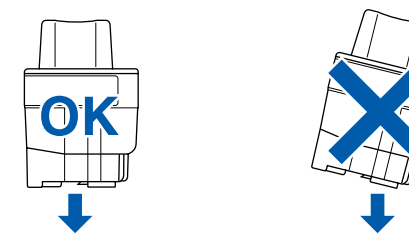

# 安装本设备

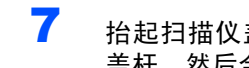

■ 抬起扫描仪盖以便解除锁定。轻轻按下扫描仪 盖杆,然后合上扫描仪盖。

# 注释

步骤 1

安装完墨盒后,如果液晶显示屏上还显示 Install XXXX,清检查墨盒是否安装正确。

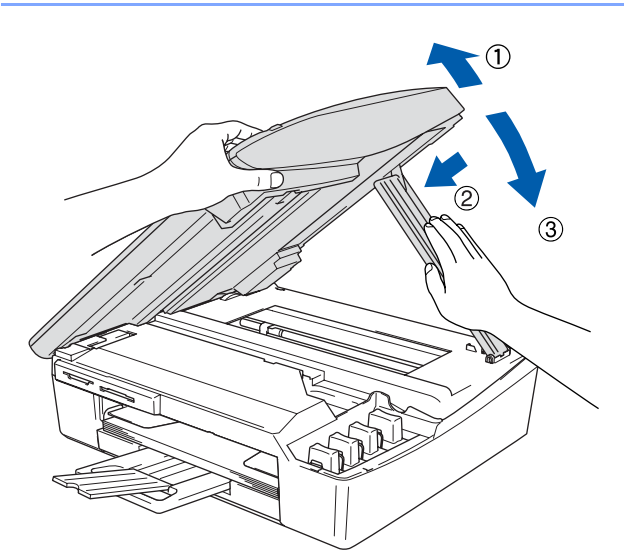

首次使用设备时,本设备将清洗墨水系统软管。 该过程仅在首次安装墨盒后发生。这个清洗过 程将持续约 4 分钟。 屏幕将显示:

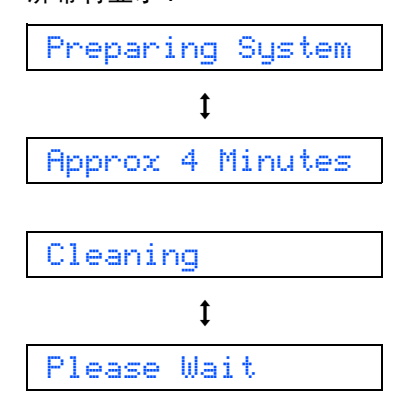

### 4 注意

- 如果不需要更换墨盒请勿将其移去。否则,会减 少墨水量同时本设备将不能反映墨水的剩余容量。
- 请勿晃动墨盒。如果身体或衣服上溅到墨水,请立 即用肥皂或洗衣粉清洗。
- 请勿重复装入和移除墨盒。否则,墨水有可能洒 出。
- 如果由于将墨盒安装在错误位置而使颜色混合, 必须再重新正确安装墨盒后清洗打印头数次。(请 参见使用说明书第 *6* 章清洗打印头)
- 一旦打开了墨盒,请在六个月内安装并使用。请 使用包装上标有使用期限的未开封的墨盒。
- 请勿拆除或填封墨盒,这会导致墨水渗出墨盒。
- Brother 设备使用特定墨水工作,建议使用原装 Brother 墨盒以便取得最佳效果。如果使用其他品 牌墨盒,将不保证取得最佳效果。不推荐使用除 Brother 原装墨盒以外的其他墨盒,也不推荐使用 其他来源的墨水来填充 Brother 墨盒。如果由于 使用与本设备不兼容的产品而对本设备的打印头 或其他部件造成损坏,都不在保修范围之内。

<span id="page-10-1"></span>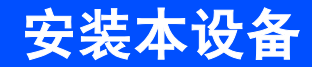

<span id="page-10-2"></span><span id="page-10-0"></span>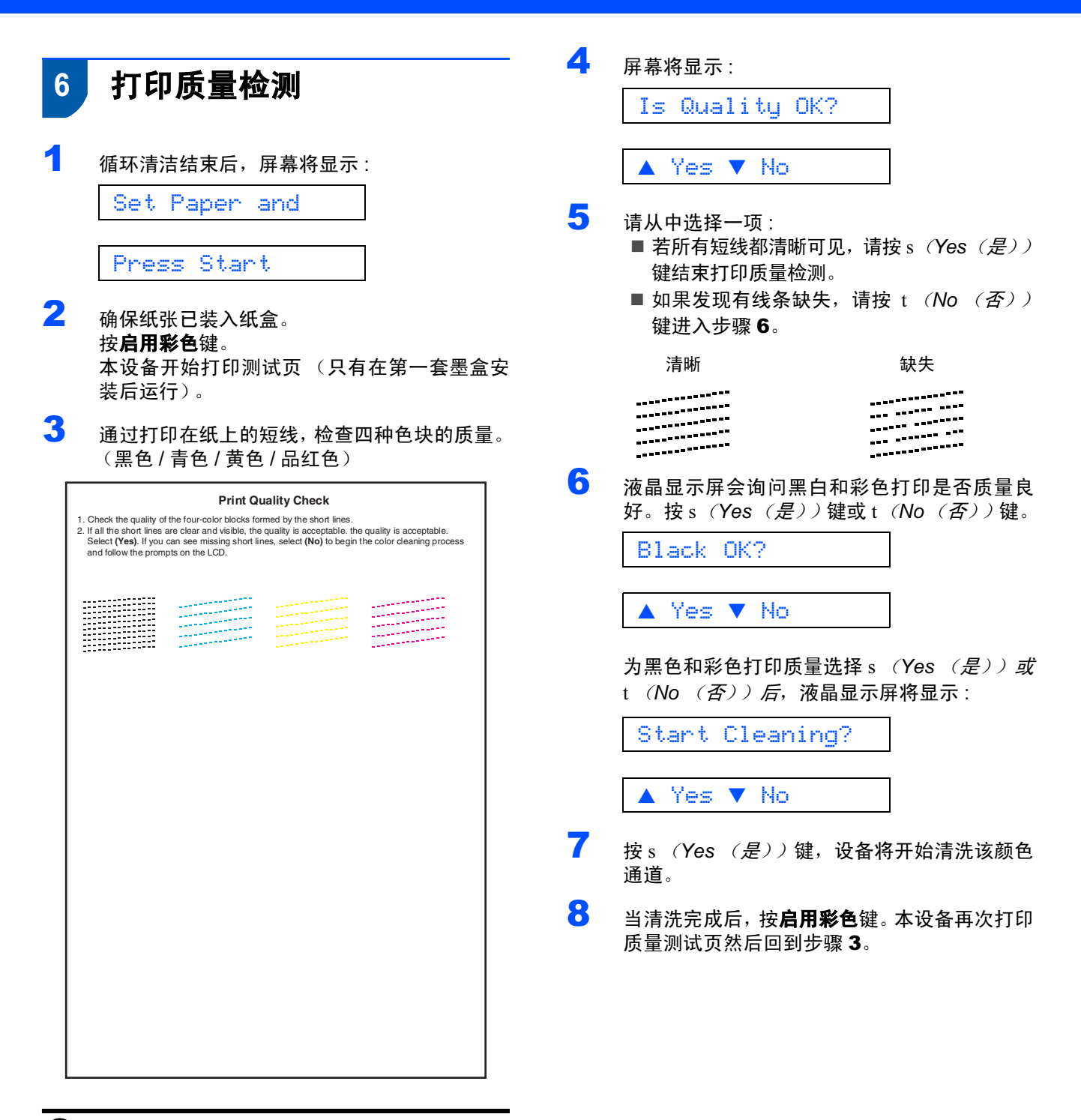

### 4 注意

打印结束后,请避免立即接触纸张打印面,此时打 印面可能还未完全干,这会弄脏您的手指。

<span id="page-11-2"></span><span id="page-11-1"></span><span id="page-11-0"></span>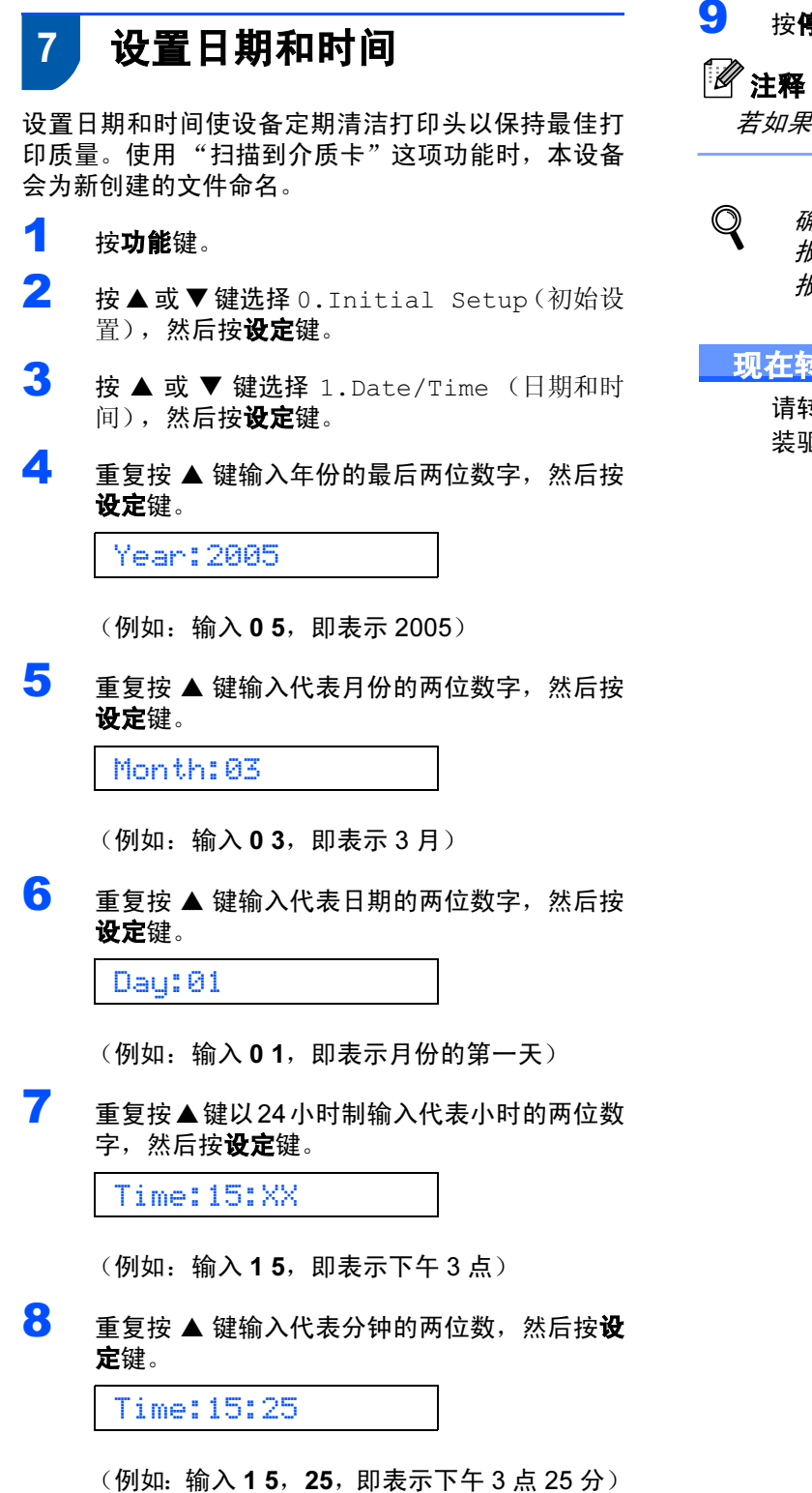

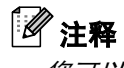

您可以通过按住 ▲ 鍵或 ▲ 键增加或减少数字。

9 按停止 / 退出键。

若如果您想重复操作, 按**停止 / 退出** 鍵回到步骤[1](#page-11-1)。

确认当前的日期和时间设置,打印用户设置 报告。 (请参见使用说明书附录中的 "打印 报告")

### 现在转到

请转到下一页的随机光盘"MFL-Pro Suite"安 装驱动程序。

<span id="page-12-1"></span><span id="page-12-0"></span>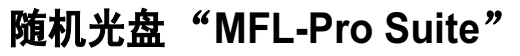

### <span id="page-12-2"></span>Windows**®**

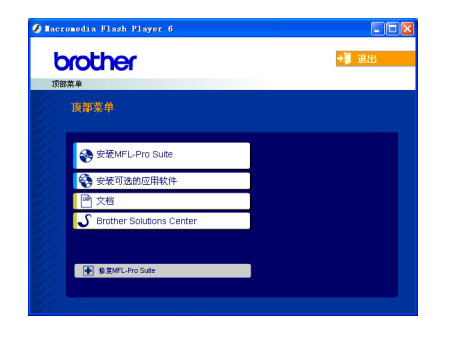

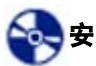

### Sed 安装 MFL-Pro Suite

可以安装 MFL-Pro Suite 软件和多功能驱动程序。

### 安装可选的应用软件

可以安装附加的 MFL-Pro Suite 软件实用程序。

## ■文档

查看 PDF 格式的使用说明书和其他文档 (包括阅读器)。随机光盘上的使用说明书包括软件和关于当此本设备连 接到计算机时可用功能 (例如:打印或扫描)的网络使用说明书。

### S Brother Solutions Center (Brother 解决方案中心)

可登陆 Brother Solutions Center (Brother 解决方案中心), 这是一个提供 Brother 产品信息的网站, 包括: 常见 问题解答、使用说明书、驱动程序更新和使用本设备的提示和技巧。

### **+ 惨复 MFL-Pro Suite**

如果安装 MFL-Pro Suit 时发生错误,使用该选项自动修复和重新安装 MFL-Pro Suite。

### 注释

MFL-Pro Suit 包括打印机驱动程序、扫描仪驱动程序、 Presto!<sup>®</sup> PageManager<sup>®</sup> 和 True Type<sup>®</sup> 字体。 Presto!<sup>®</sup> PageManager<sup>®</sup> 是用来查看扫描文档的文档管理应用程序。

# 随机光盘 "MFL-Pro Suite"

# Macintosh**®**

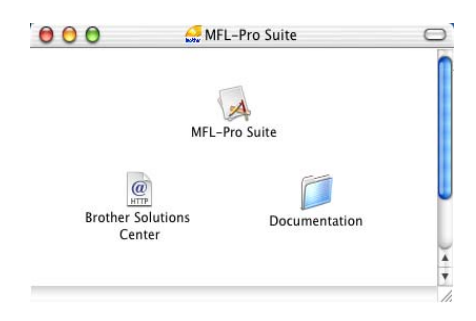

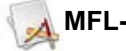

**MFL-Pro Suite** 

可以安装用于 Mac OS® 10.2.4 或更高版本的包括打印机驱动程序、扫描仪驱动程序和 Brother Control Center 2 的 MLF-Pro Suite。

#### F Documentation (文档)

查看 PDF 格式的使用说明书和其他文档。随机光盘上的使用说明书包括软件和关于当此本设备连接到计算机时可 用功能 (例如:打印或扫描)的网络使用说明书。

# **@** Brother Solutions Center (Brother 解决方案中心)

可登陆 Brother Solutions Center (Brother 解决方案中心),这是一个提供 Brother 产品信息的网站,包括:常见 问题解答、使用说明书、驱动程序更新和使用本设备的提示和技巧。

### <span id="page-14-0"></span>安装驱动程序和软件 骤 2

### 安装操作程序和接口电缆时遵循本页说明。

想获得最新的驱动程序和文档以及有关问题的最佳解答,请从驱动程序直接进入 Brother Solutions Center ( Brother 解决方案中心) 或访问<http://solutions.brother.com> 。

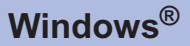

用于 USB 接口用户 (适用于 Windows® 98/98SE/Me/2000 专业 /XP)[.......................................................... 14](#page-15-0)

## **Macintosh®**

用于 USB 接口用户 (仅适用于 Mac OS<sup>®</sup> X 10.2.4 或更高版本)……………………………………… 17

### Windows*®* XP 专业版 x64 Editio

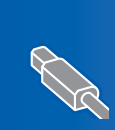

访问 Brother Solution Center (Brother 解决方案中心) [\(http://solutions.brother.com\)](http://solutions.brother.com) 下载驱动程序并获得安装步骤。

# <span id="page-15-0"></span>用于 USB 接口电缆用户

(适用于 Windows*®* 98/98SE/Me/2000 专业版 /XP)

## 重要

确保已完成第 [4-](#page-5-0)[10](#page-11-2) 页上步骤 1 安装本设备中的所 有操作设置。

### 注释

- 在安装 MFL-Pro Suite 前关闭所有其它正在运行的 应用程序。
- 确保此设备的介质驱动器中未插入任何介质卡。
- 1 如果已经连接了接口电缆,请将本设备从电源 和计算机上断开。

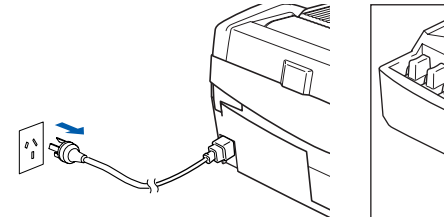

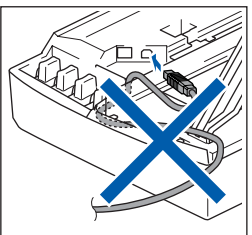

- 2 打开计算机。 (对于 Windows® 2000 专业版 /XP, 您必须以 管理员身份登陆)
- 3 在光盘驱动器中插入随机光盘。如果屏幕上出 现型号名称选项,选择本设备。如果屏幕上出 现语言选项,选择语言。

 $\circ$ 

<span id="page-15-1"></span>4 将出现光盘主菜单。点击安装 MFL-Pro Suite。

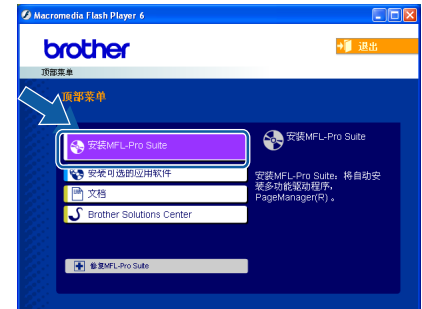

### 注释

- 如果未出现此窗口请从 Brother 光盘的根目录中使 <sup>用</sup> Windows® 浏览器运行 setup.exe 程序。
- ・*如果您使用的是* Windows<sup>®</sup> 2000 *专业版并且未安* 装service pack 3 (维修包3)(SP3)或更高版本: 要从计算机上使用图像捕捉中心 <sup>TM</sup> 功能,您必须 首先安装 Windows® <sup>2000</sup> 升级版。

Windows<sup>®</sup> 2000 升级版包含在 MFL-Pro Suite 安装 程序中。

安装升级版,请遵循下列步骤:

1. 点击**确定**开始安装 Windows<sup>®</sup> 升级版。

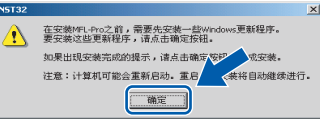

- 2. 根据提示, 点击**确定**重新启动计算机。
- 3. 计算机重启后, MFL-Pro Suite 的安装程序将自 动继续。

如果不能自动继续安装,弹出后重新插入随机光盘 或从根目录双击 setup.exe 程序,再次打开主菜 单,然后从步骤 *[4](#page-15-1)* 开始继续安装 MFL-Pro Suite。

5 阅读完并接受 Presto!<sup>®</sup>PageManager<sup>®</sup> 许可证 协议后,点击是。

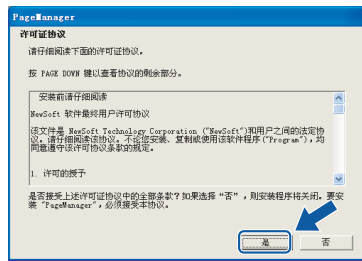

**6** Presto!<sup>®</sup>PageManager<sup>®</sup> 的安装会自动开始, 然 后将安装 MFL-Pro Suite。

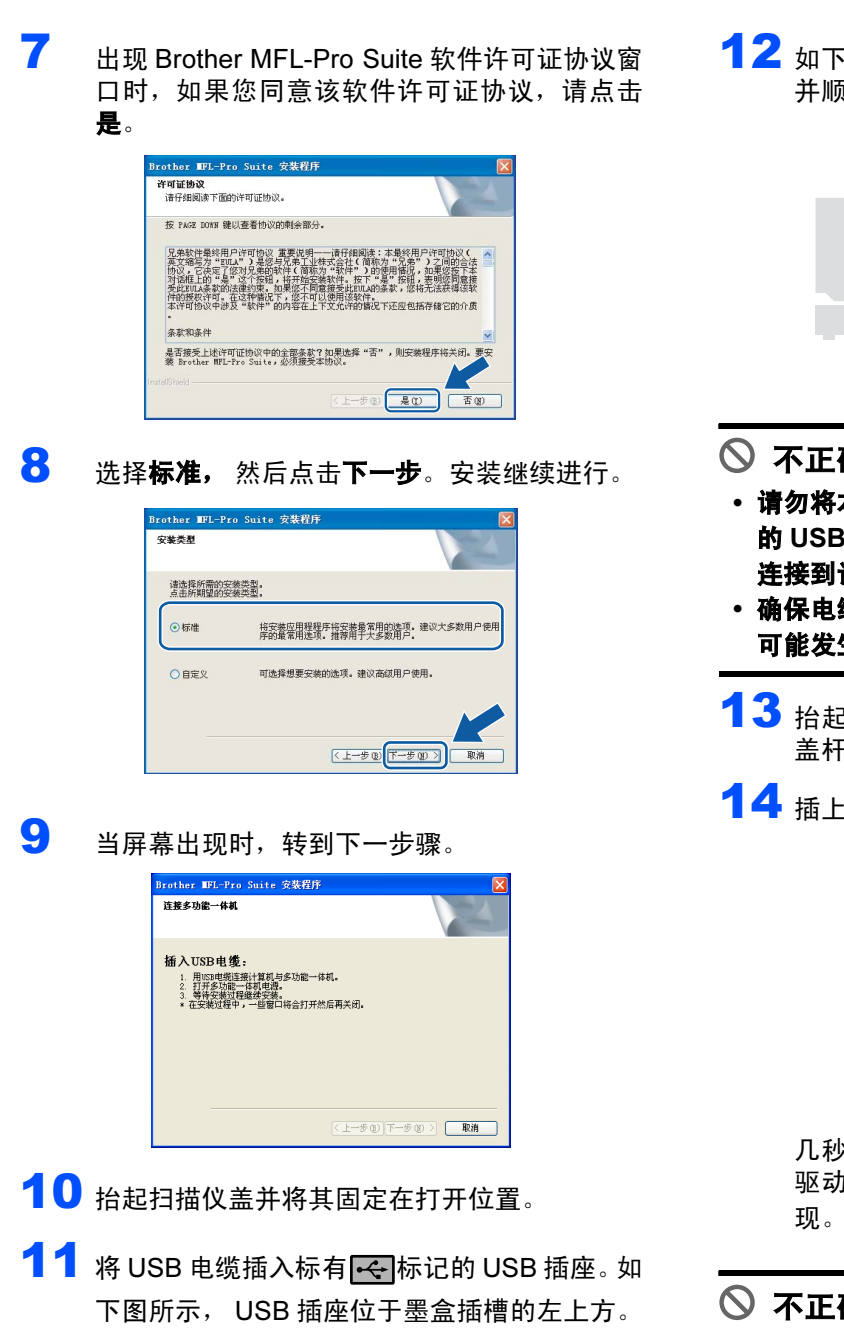

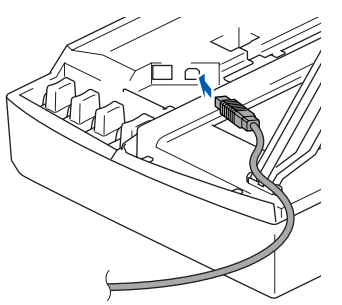

◎ 不正确的安装 使用长度不超过 6 英寸 (2 米)。 1 2 如下图所示, 小心地将 USB 电缆插入电缆槽, 并顺着电缆槽绕到本设备的后部。

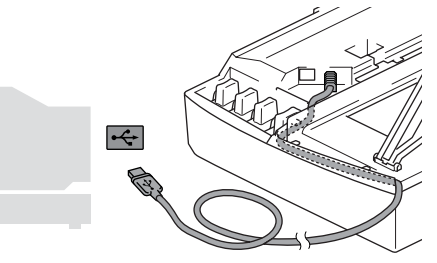

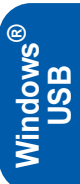

- ◎ 不正确的安装
- 请勿将本设备连接到键盘上的 USB 端口或无电源 的 USB 集线器上。 Brother 建议您直接把本设备 连接到计算机上。
- 确保电缆没有卡住盒盖,使盒盖不能合上,否则 可能发生错误。
- 13 抬起扫描仪盖以便解除锁定。轻轻按下扫描仪 盖杆,然后合上扫描仪盖。
- 14 插上电源,打开本设备。

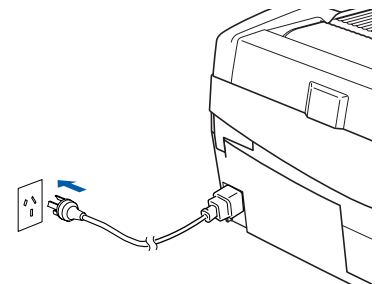

几秒钟后将出现安装屏幕。 驱动程序将自动开始安装。安装屏幕逐个出 现。请等待,几秒钟后将出现安装屏幕。

 $\bigcirc$  不正确的安装 在安装过程中请勿取消任何屏幕。

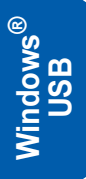

步骤 2

15 出现在线注册屏幕时,选择并按屏幕提示进行 操作。

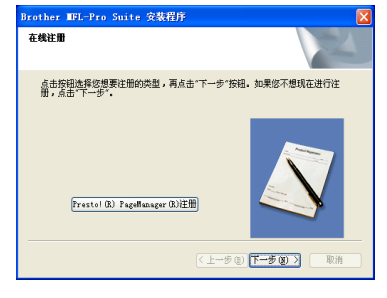

16 点击完成重新启动计算机。 (重新启动后, 对于 Windows<sup>®</sup>2000 专业版 /XP,您必须以管理员身份登陆)

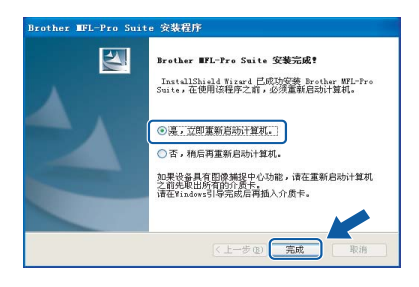

# 注释

计算机重新启动后,若安装失败,将自动运行安装 诊断程序对话框,并将出现安装结果窗口。用主菜 单中的修复 MFL-Pro Suite 选项重新安装。选择修 复 MFL-Pro Suite 然后按屏幕提示操作。

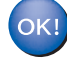

已经安装了 MFL-Pro Suite (包括 Brother 打印机驱动程序和扫描仪驱动程序)。安装 完成。

<span id="page-18-0"></span>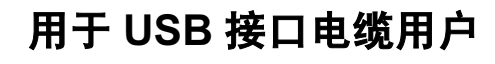

# 适用于 Mac OS*®*X10.2.4 或更高版本

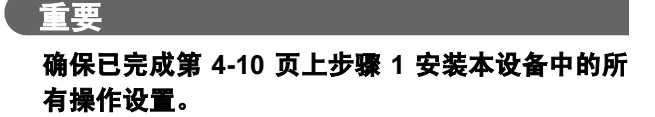

## 注释

对于 Mac OS® X 10.2.0 到 10.2.3 的用户,请将版本  $H\mathscr{B} \varPhi$  Mac  $\mathrm{OS}^{\mathsf{D}}$  X 10.2.4 或更高版本。(有关 Mac OS<sup>®</sup>X最新信息,请访问<http://solutions.brother.com>)

1 如果您已经连接了接口电缆,请将设备从电源 和计算机上断开。

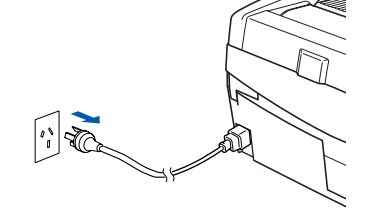

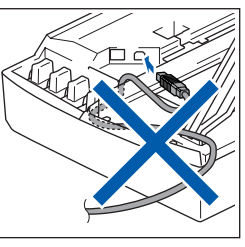

- $2$  打开 Macintosh<sup>®</sup>。
- 3 在光盘驱动器中插入随机光盘。

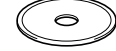

4 双击 MFL-Pro Suite 图标安装驱动程序和 MFL-Pro Suite。

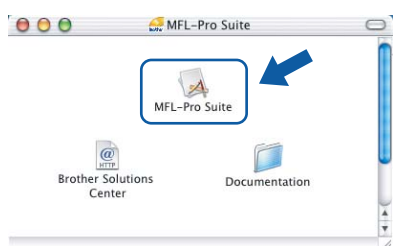

- $5$  遭循屏幕提示,重新启动 Macintosh<sup>®</sup>。
- 6 抬起扫描仪盖并将其固定在打开位置。
- 7 在 DeviceSelector(设备选择器)窗口出现后, 将 USB 接口电缆连接到 Macintosh 上, 然后将 其连接到本设备上。

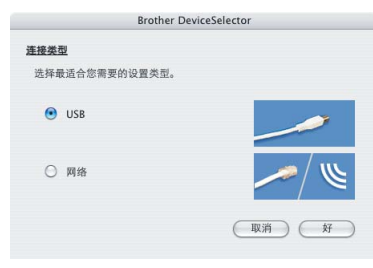

# 注释

如果 Macintosh® 尚末重启或您正在覆盖已安装版 本的 Brother 软件, 将 USB 接口电缆连接到设备上 时,设备选择器窗口将不会出现。如果遇到此问 题,跳过步骤[12](#page-19-0)继续安装。您应从ControlCenter2 主屏幕上的型号弹出菜单中选择 Brother 设备。更 多详情,请参见光盘中的软件使用说明书。

8 将 USB 电缆插入标有 -<- 标记的 USB 插座。如 下图所示, USB 插座在墨盒插槽的左上方。

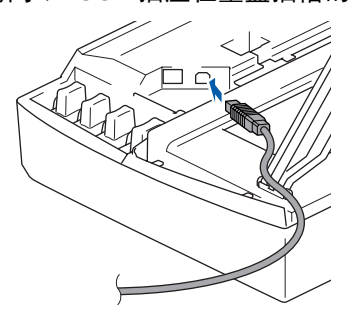

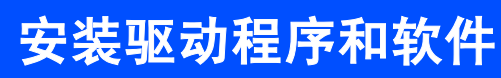

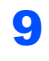

步骤 2

9 如下图所示, 小心地将 USB 电缆插入电缆槽, 并顺着电缆槽绕到本设备的后部。

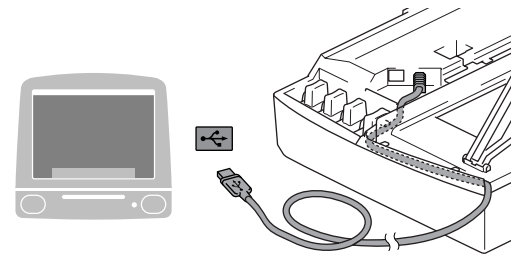

- ◎ 不正确的安装
- 请勿将本设备连接到键盘上的 USB 端口或无电源 的 USB 集线器上。 Brother 建议您直接把本设备 连接到计算机上。
- 确保电缆没有卡住盒盖,使盒盖不能合上,否则 可能发生错误。
- 10 抬起扫描仪盖以便解除锁定。轻轻按下扫描仪 盖杆,然后合上扫描仪盖。
- 11 插上电源,打开本设备。

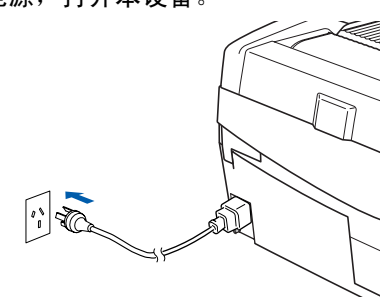

<span id="page-19-0"></span>12 选择 USB, 然后点击好按钮。

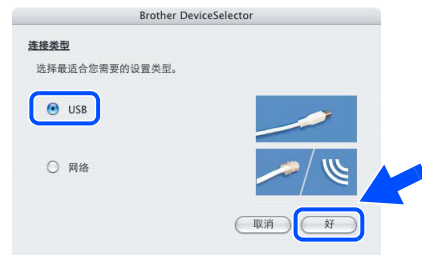

13 点击转到,然后点击应用程序。

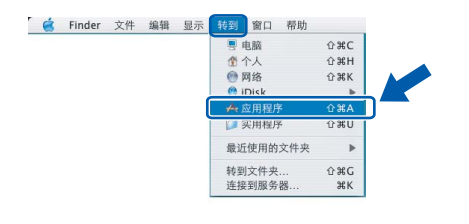

14 双击实用程序图标。

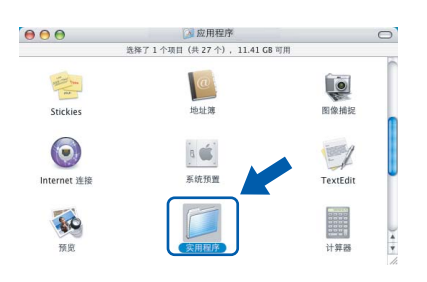

# 15 双击打印机设置实用程序图标。

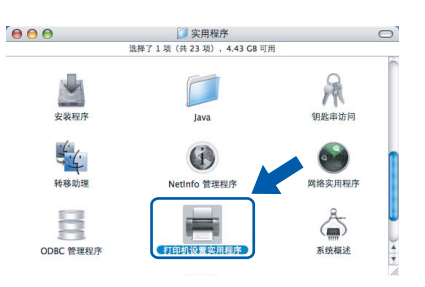

# 注释

Mac OS<sup>®</sup> X 10.2.x 用户,请打开**打印中心**图标。

 $16$  点击添加。对于 Mac OS® X 10.4 用户, 请转到 步骤 [19](#page-20-0)。

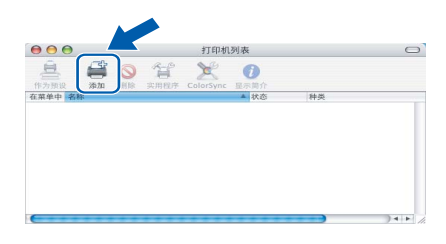

17 选择 USB。(适用于 Mac OS<sup>®</sup> X10.2.4-10.3 用 户)

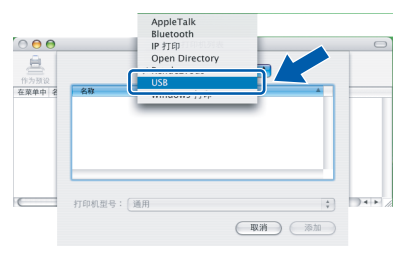

18 选择 DCP-XXXX (XXXX 为型号名称), 然后点 击 Add (添加)。

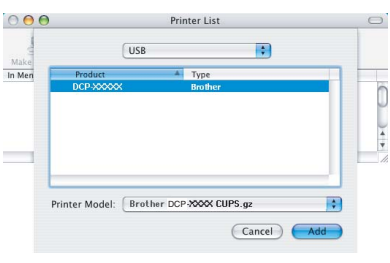

### <span id="page-20-0"></span>19 点击打印机设置实用程序, 然后点击退出打印 机设置实用程序。

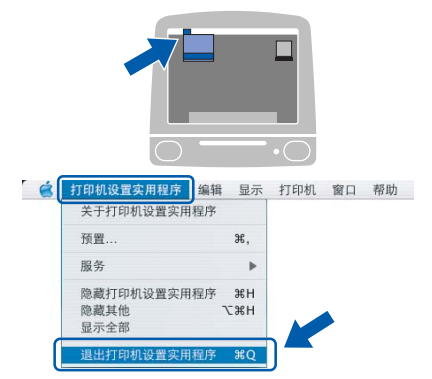

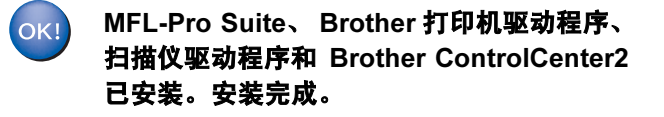

<span id="page-21-1"></span><span id="page-21-0"></span>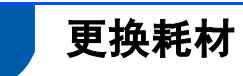

要更换墨盒时,控制面板上的 LED 指示灯将亮起指示该错误。有关打印机耗材的更多信息,请访问 <http://solutions.brother.com> 或联系当地的 Brother 经销商。

## <span id="page-21-2"></span>墨盒

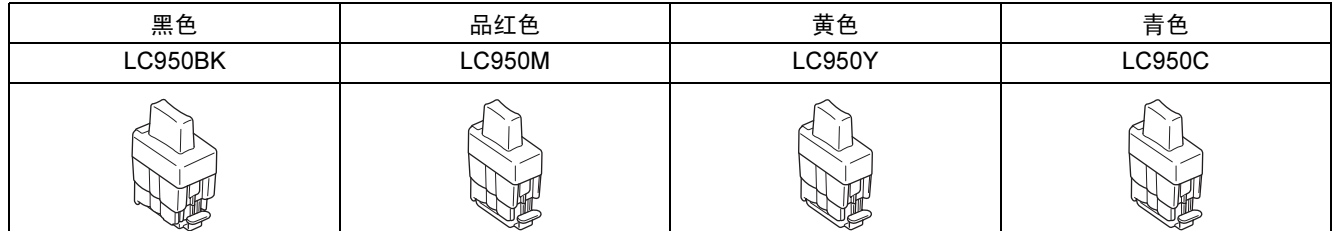

#### 商标

brother 标识是兄弟工业株式会社的注册商标。 brother 标识是兄弟工业株式会社的注册商标。 Multi-Function Link (多功能链接)是 Brother 国际公司的注册商标。 Windows 和 Microsoft 是 Microsoft (微软公司)在美国和其他国家的注册商标。 Macintosh 和 True Type 是 Apple (苹果)计算机公司的注册商标。 Presto! PageManager 是 NewSoft 技术公司的注册商标。 本说明书中提及的软件名称都有一份软件许可证协议,此协议指明了其相应的所有者。 本说明书中提及的品牌和产品名称都是其相应公司的商标或注册商标。

#### 编辑及出版声明

本说明书由兄弟工业株式会社编辑出版,说明书中包含有最新产品的说明和技术规格。 本说明书内容及产品规格如有更改,恕不另行通知。 Brother 公司保留对包含在本说明书中的产品规格和内容做出更改的权利,恕不另行通知,同时由于使用本说明书所包含的内容 所造成的任何损坏 (包括后果),包括但不限于本出版物的排版及其他错误, Brother 公司将不承担任何责任。 本产品专为专业环境使用设计。

©2005 Brother Industries, Ltd. 保留所有权利。

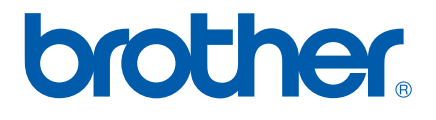